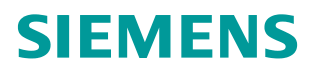

常问问题 12**/**2014 年

# S7-1500 与 G120 CU250S-2 PN 的 PROFINET 通讯 第1部分 控制变频器起停及调速 **S7-1500**,**G120**,**CU250S-2PN**,**PROFINET** 通讯,起停,调速

**http://support.automation.siemens.com/CN/view/zh/109052915**

Copyright ⊚ Siemens<br>AG Copyright year<br>All rights reserved

# 目录

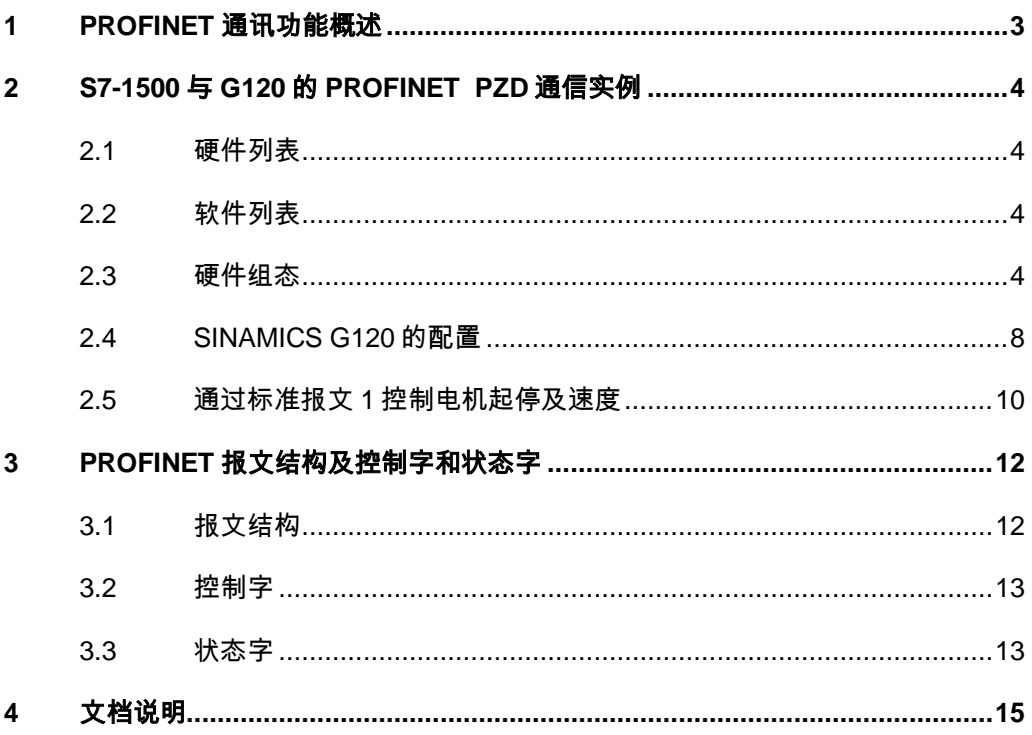

# <span id="page-2-0"></span>**1 PROFINET** 通讯功能概述

SINAMICS G120 的控制单元 CU250S-2PN 支持基于 PROFINET 的周期过程数 据交换和变频器参数访问。

- > 周期过程数据交换--PROFINET IO 控制器可以将控制字和主给定值等过程 数据周期性的发送至变频器,并从变频器周期性的读取状态字和实际转速等 过程数据。
- > 变频器参数访问一提供 PROFINET IO 控制器访问变频器参数的接口, 有两 种方式能够访问变频器的参数:
	- 1. 周期性通讯的 PKW 通道(参数数据区): 通过 PKW 通道 PROFINET IO 控制器可以读写变频器参数, 每次只能读或写一个参数, PKW 通道 的长度固定为 4 个字。
	- 2. 非周期通讯:PROFINET IO 控制器通过非循环通讯访问变频器数据记录 区,每次可以读或写多个参数。

本文通过示例介绍 S7-1500 与 G120 CU250S-2PN 的 PROFINET PZD 通信, 以组态标准报文 1 为例介绍通过 S7-1500 如何控制变频器的起停、调速以及读 取变频器状态和电机实际转速。

# <span id="page-3-0"></span>**2 S7-1500** 与**G120** 的**PROFINET PZD**通信实例

### <span id="page-3-1"></span>2.1 硬件列表

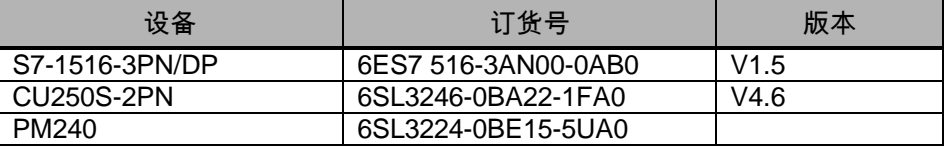

表 2-1 硬件列表

### <span id="page-3-2"></span>2.2 软件列表

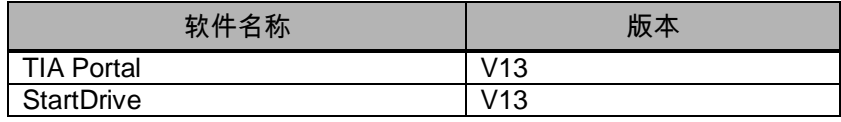

表 2-2 软件列表

### <span id="page-3-3"></span>2.3 硬件组态

• 创建 S7-1500 项目,打开 TIA PORTAL 软件:

选择创建新项目;2)输入项目名称;3)点击"创建"按钮。

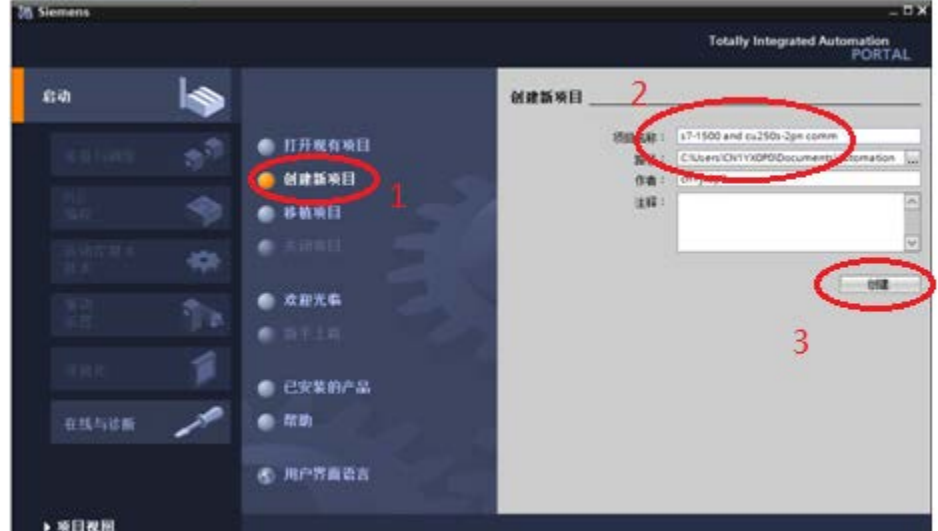

图 2-1 创建 S7-1500 项目

• 添加 S7-1516-3PN/DP,创建项目:

1)打开项目视图,点击"添加新设备",弹出添加新设备对话框;

2) 设备树中选择 S7-1500->CPU->CPU 1516-3PN/DP->6ES7 516-3AN00-0AB0;

- 3)选择 CPU 版本号;
- 4)点击"添加"按钮。

Copyright © Siemens<br>AG Copyright year<br>All rights reserved Copyright Siemens AG Copyright year All rights reserved

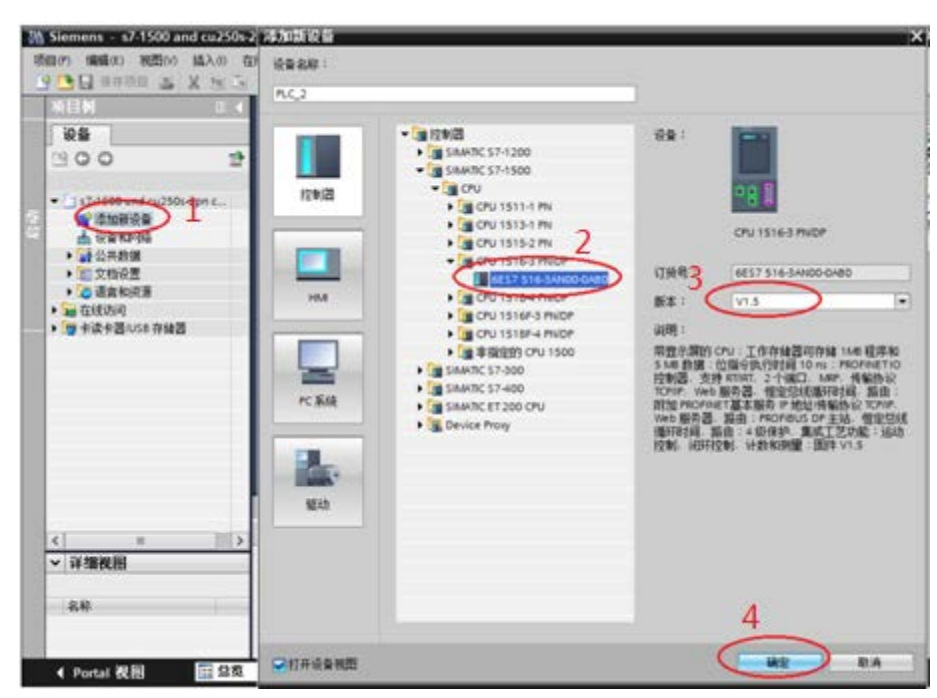

图 2-2 添加 S7-1500 CPU1516-3PN/DP

- 添加 G120 站:
- 1)点击设备和网络进入网络视图页面;

2)将硬件目录中"其它现场设备 -> PROFINET IO -> 驱动器 -> Siemens AG -> SINAMICS -> SINAMICS G120 CU250S-2 PN Vector V4.6"模块拖拽到网络视 图空白处;

3) 点击蓝色提示"未分配"以插入站点, 选择主站"PLC 2.PROFINET 接口 1", 完成与 IO 控制器网络连接。

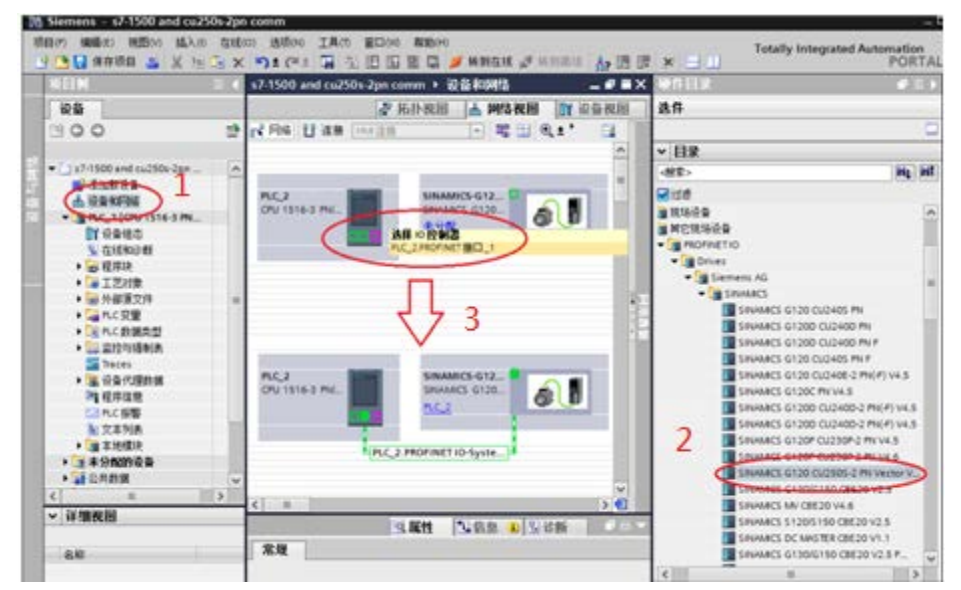

图 2-3 添加 G120 从站

• 组态 S7-1500 的 Device Name 和分配 IP 地址:

点击 CPU1516-3PN/DP,设置其 Device Name 为"plc1500";2)分配 IP 地址

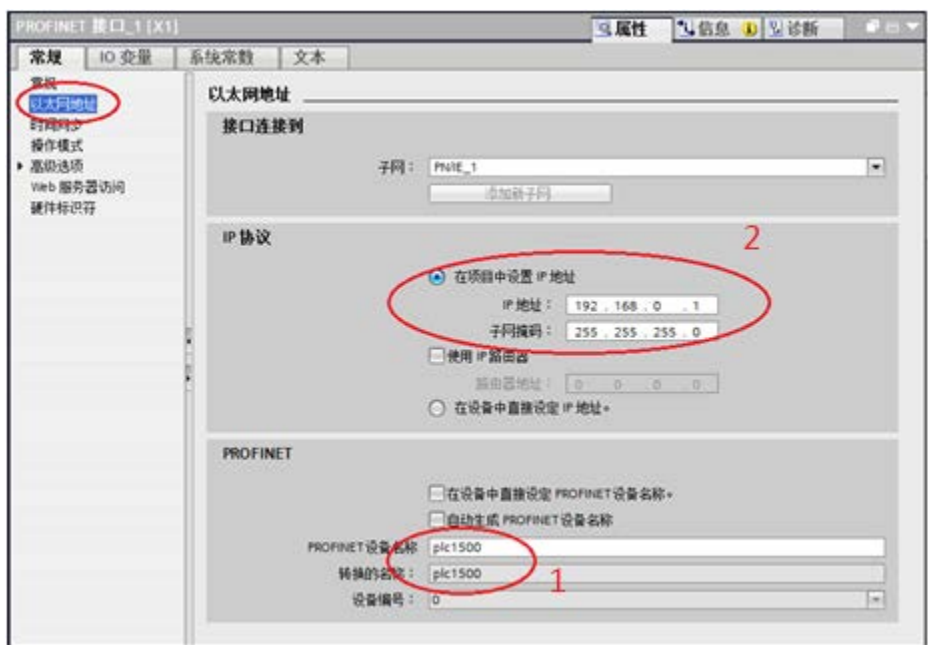

图 2-4 设置 CPU1516-3PN/DP 的 Device Name 和分配 IP 地址

• 组态 G120 的 Device Name 和分配 IP 地址:

点击 G120, 设置其 Device Name 为"g120pn"; 2) 分配 IP 地址。

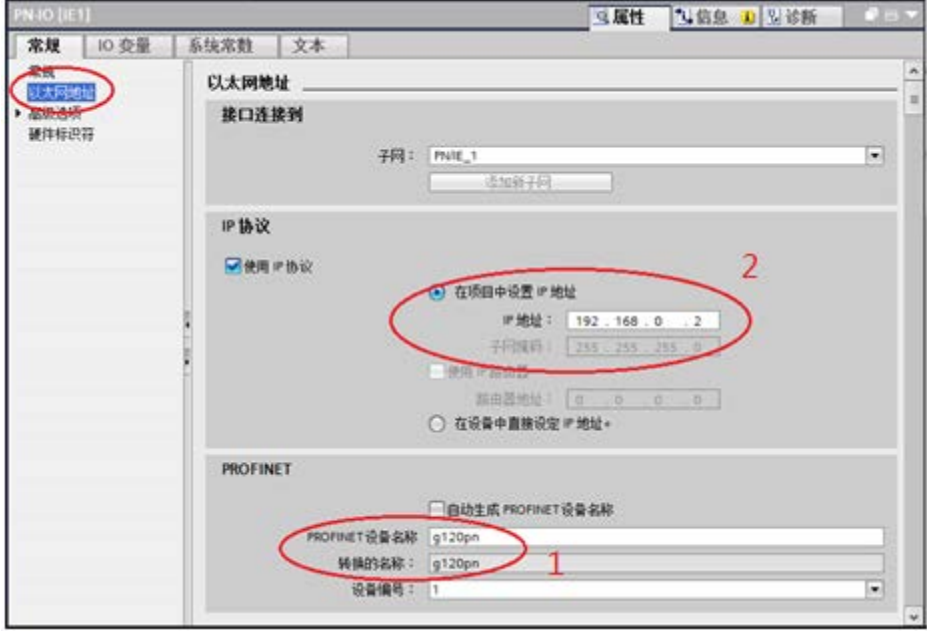

图 2-5 设置 G120 的 Device Name 和分配 IP 地址

。

Copyright ⊚ Siemens<br>AG Copyright year<br>All rights reserved Copyright Siemens AG Copyright year All rights reserved ● 完成上面的操作后, 硬件组态中 S7-1500 和 G120 的 IP 地址和 Device Name 就已经设置好了。现在组态 G120 的报文:

1) 将硬件目录中"Standard telegram1, PZD-2/2 "模块拖拽到"设备概览"视图 的插槽中,系统自动分配了输入输出地址,本示例中分配的输入地址 IW0、IW2 ,输出地址 QW0、QW2; 2)编译项目。

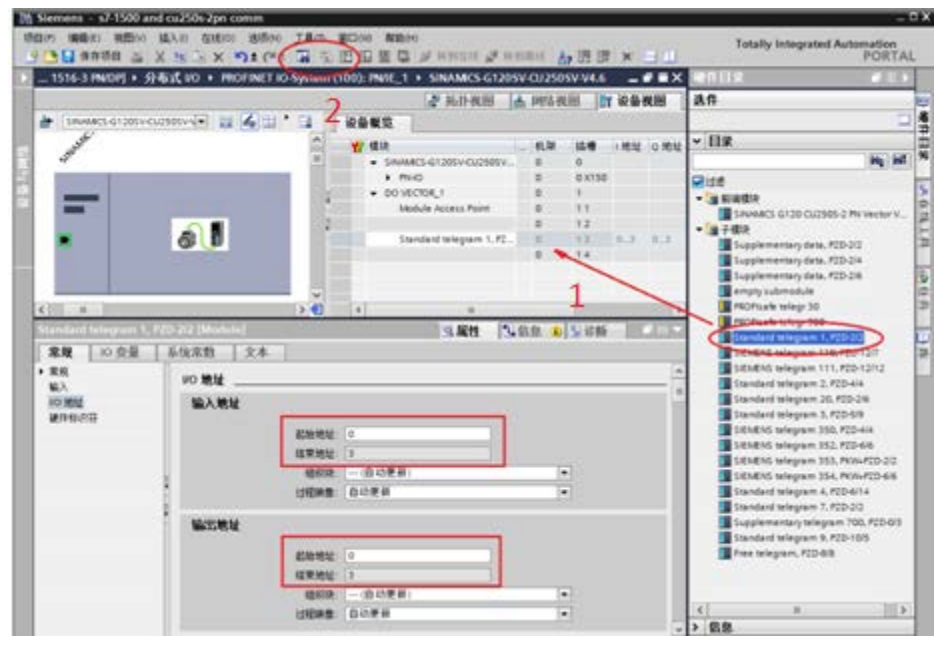

图 2-6 组态与 CU250S-2 PN 通信报文

- 下载硬件配置:
- 1)鼠标单击"PLC\_2"选项;2)点击"下载到设备"按钮;

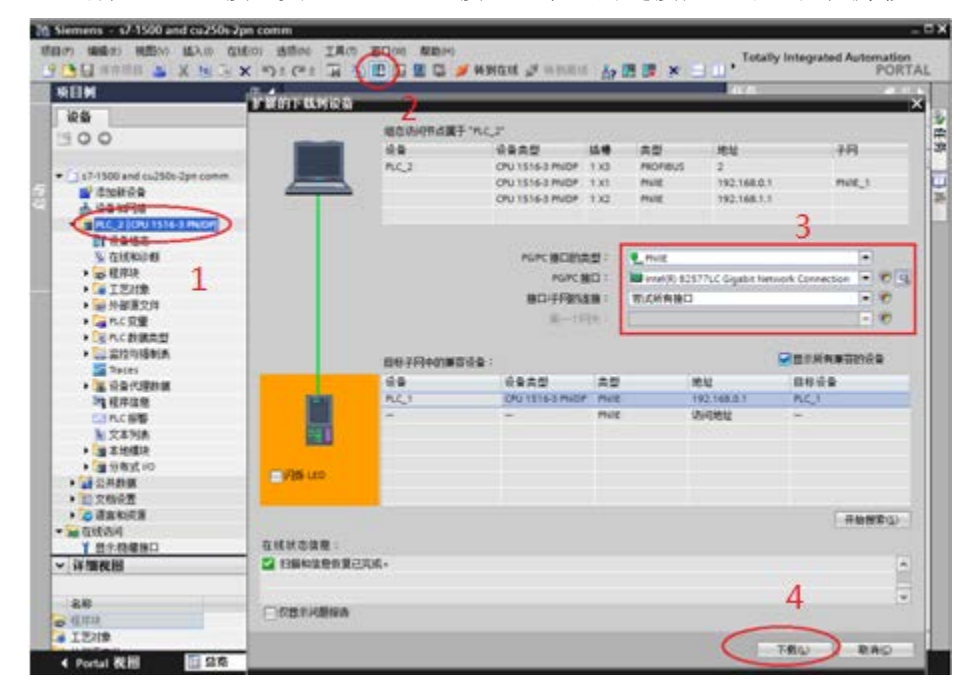

3) 选择 PG/PC 接口类型, PG/PC 接口, 子网的链接: 4) 点击"下载"按钮。

<span id="page-7-0"></span>图 2-7 下载硬件配置

### 2.4 **SINAMICS G120** 的配置

在完成 S7-1500 的硬件配置下载后,S7-1500 与 G120 还无法进行通讯,必须 为 G120 分配 Device Name 和 IP 地址, 保证为 G120 实际分配的 Device Name 与硬件组态中为 G120 分配的 Device Name 一致。

- 分配 G120 的设备名称:
- 1) 如下图所示选择"更新可访问的设备", 并点击"在线并诊断";
- 2)点击"命名";
- 3) 设置 G120 PROFINET 设备名称 g120pn, 并点击"分配名称"按钮;
- 4)从消息栏中可以看到提示。

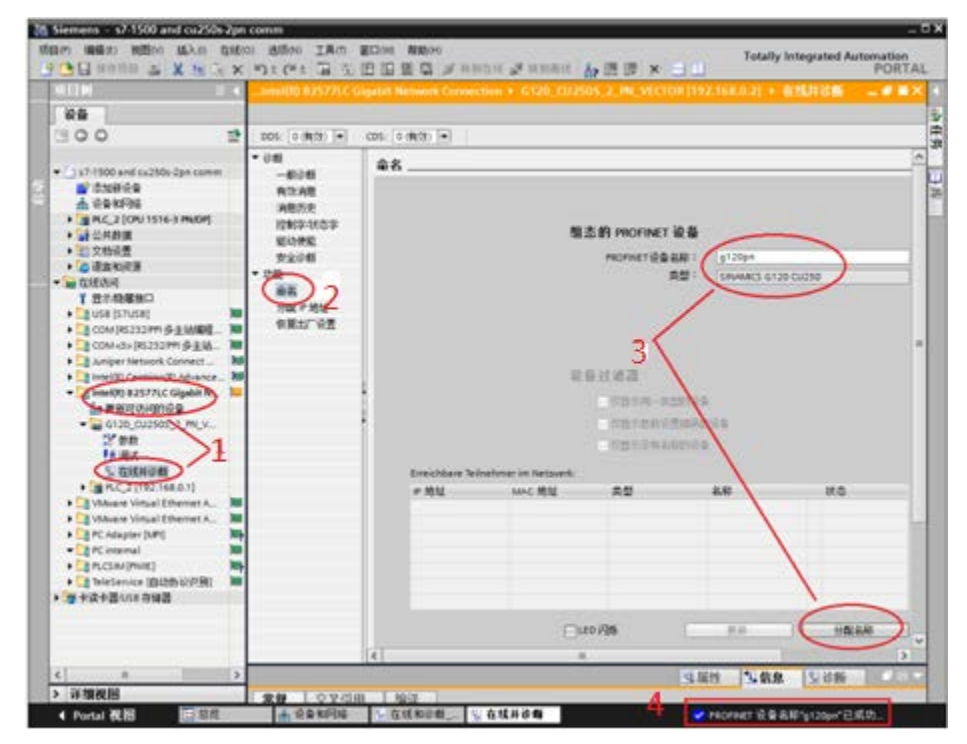

图 2-8 分配 G120 Device Name

- 分配 G120 的 IP 地址:
- 1) 如下图所示选择"更新可访问的设备", 并点击"在线并诊断";
- 2)点击"分配 IP 地址";
- 3) 设置 G120 IP 地址和子网掩码, 并点击"分配 IP 地址"按钮;

4) 从消息栏中可以看到提示"当前连接的 PROFINET 配置已经改变。需重新启 动驱动,新配置才生效"。

Copyright © Siemens<br>AG Copyright year<br>All rights reserved Copyright Siemens AG Copyright year All rights reserved

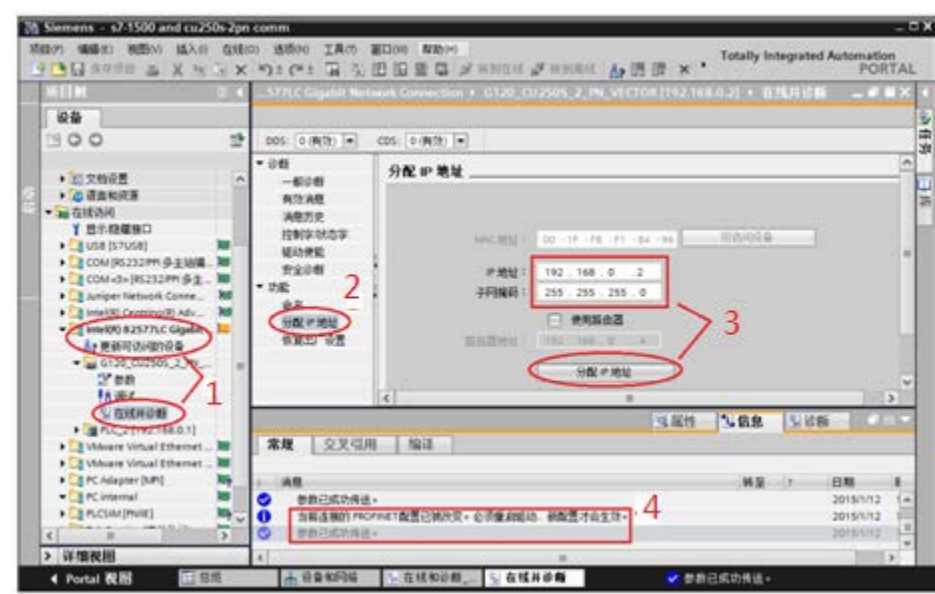

图 2-9 分配 G120 IP 地址

• 设置 G120 的命令源和报文类型:

1) 在线访问 G120; 2) 选择通讯设置; 3)设置 P0922=1, 选择"标准报文 1, PZD2/2"。

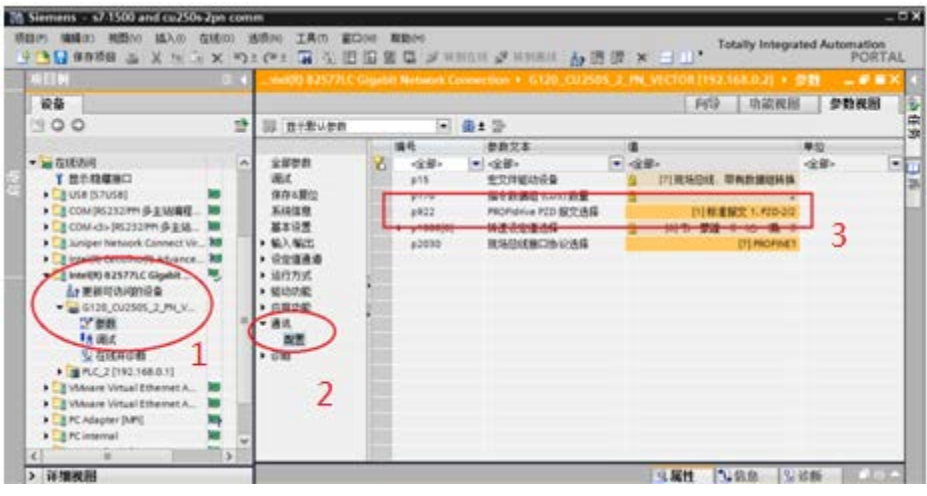

图 2-10 G120 配置

2)变频器自动设置的参数如下:

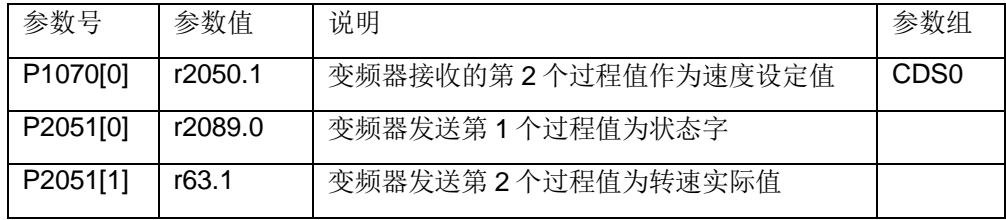

### <span id="page-9-0"></span>2.5 通过标准报文 **1** 控制电机起停及速度

S7-1500 通过 PROFINET PZD 通信方式将控制字 1 (STW1) 和主设定值( NSOLL A) 周期性的发送至变频器, 变频器将状态字 1 (ZSW1) 和实际转速( **NIST\_A) 发送到 S7-1500.** 

- 1. 控制字:常用控制字如下,有关控制字 1(STW1)详细定义请参考"3 PROFINET 报文结构及控制字和状态字"章节。
	- 047E(16 进制) OFF1 停车
	- 047F(16 进制) 正转启动
- 2. 主设定值:速度设定值要经过标准化,变频器接收十进制有符号整数 16384 (4000H 十六进制)对应于 100%的速度,接收的最大速度为 32767 (200%)。参数 P2000 中设置 100%对应的参考转速。
- 3. 反馈状态字详细定义请参考"3 PROFINET 报文结构及控制字和状态字"章节。
- 4. 反馈实际转速同样需要经过标准化,方法同主设定值。

示例:通过 TIA PORTAL 软件"监控表"模拟控制变频器起停、调速和监控变频器 运行状态。

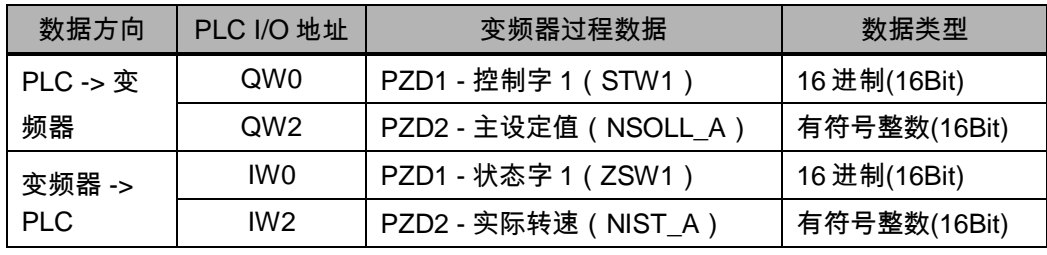

表 2-3 PLC I/O 地址与变频器过程值

1. 程序:

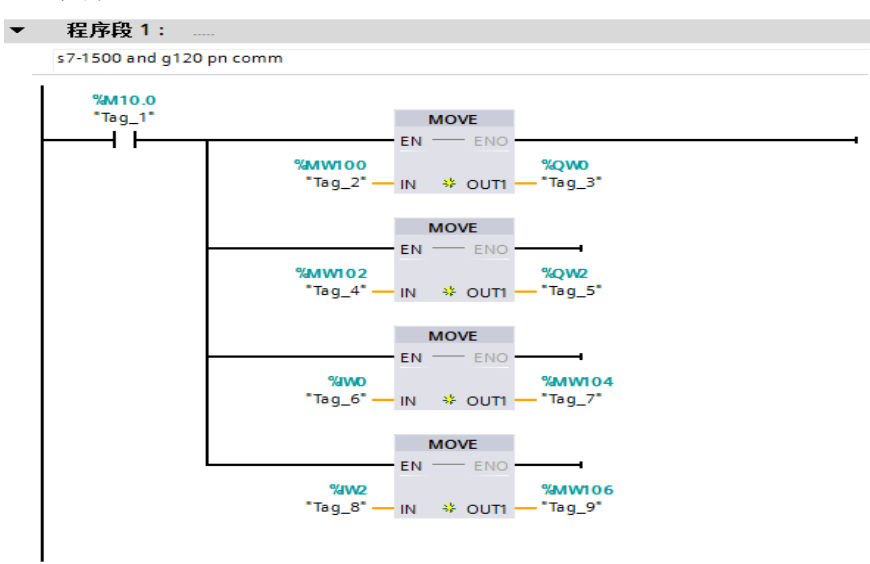

图 2-9 程序

Copyright © Siemens<br>AG Copyright year<br>All rights reserved Copyright Siemens AG Copyright year All rights reserved Copyright ⊚ Siemens<br>AG Copyright year<br>All rights reserved Copyright Siemens AG Copyright year All rights reserved

2. 启动变频器

首次启动变频器需将控制字 1 (STW1) 16#047E 写入 QW0 使变频器运行准备 就绪,然后将 16#047F 写入 QW0 启动变频器。

3. 停止变频器

将 16#047E 写入 QW0 停止变频器;

4. 调整电机转速

将主设定值(NSOLL\_A)十六进制 2000 写入 QW2, 设定电机转速为 750rpm。

5. 读取 IW0 和 IW2 分别可以监视变频器状态和电机实际转速。

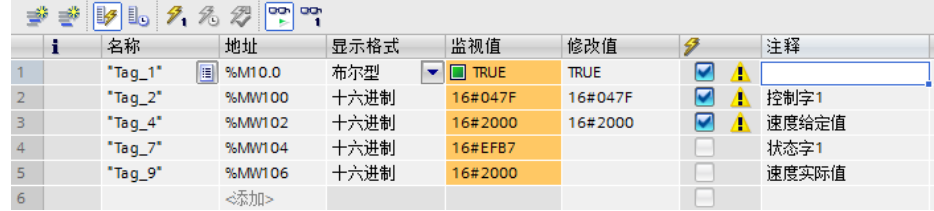

图 2-10 监控表

Copyright ⊚ Siemens<br>AG Copyright year<br>All rights reserved Copyright Siemens AG Copyright year All rights reserved

# <span id="page-11-0"></span>**3 PROFINET**报文结构及控制字和状态字

# <span id="page-11-1"></span>3.1 报文结构

| PKW | PZD01 | PZD02 | PZD03 | PZD04 | PZD05 | PZD06 | PZD07 | PZD08 | PZD09 | PZD10 | PZD11 | PZD12 | PZD13 | PZD14 报文 1, 转速控制

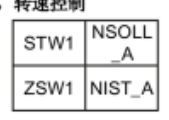

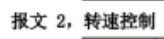

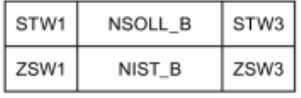

#### 报文 3, 转速控制, 1 个位置编码器

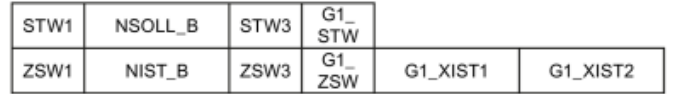

#### 报文 4, 转速控制, 2 个位置编码器

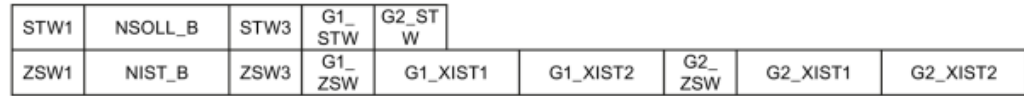

#### 报文 20. 转速控制 VIK/NAMUR

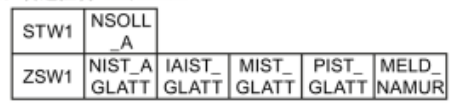

#### 报文 350, 转速控制

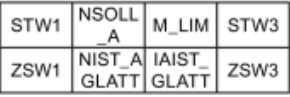

#### 报文 352, PCS7 的转速控制

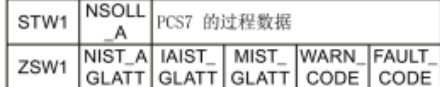

#### 表 3-1 报文结构

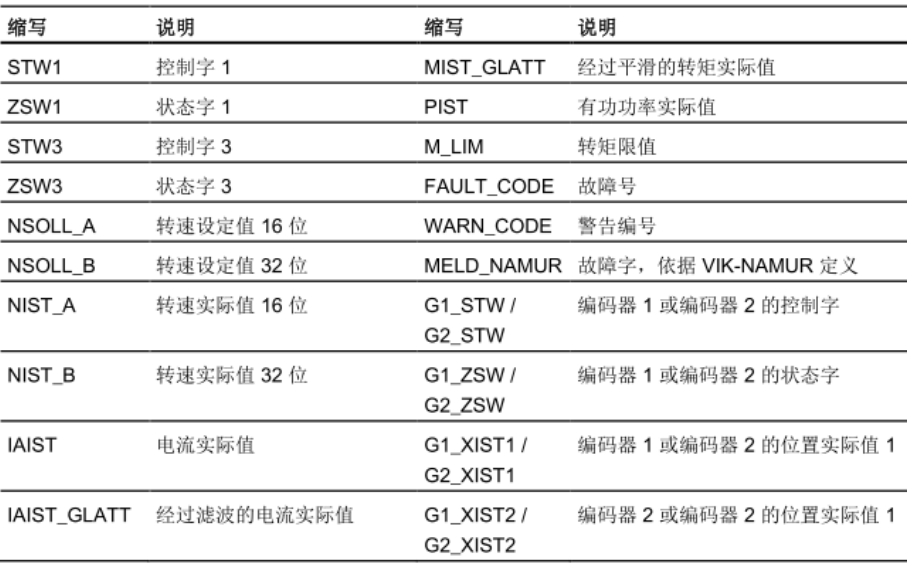

### 表 3-2 报文说明

### Copyright ⊚ Siemens<br>AG Copyright year<br>All rights reserved Copyright Siemens AG Copyright year All rights reserved

# <span id="page-12-0"></span>3.2 控制字

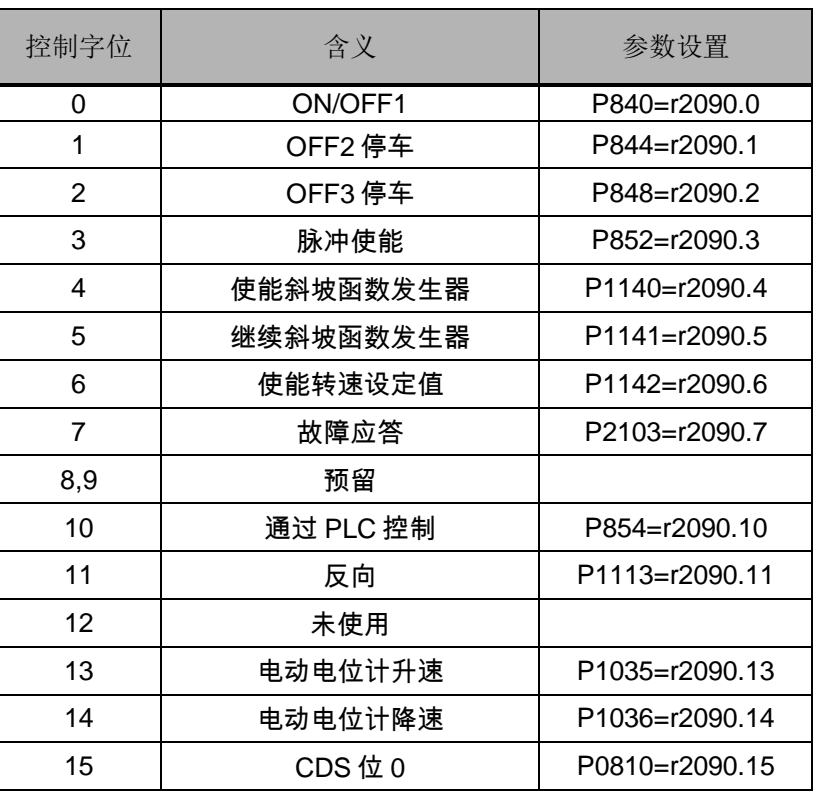

表 3-4 控制字

# <span id="page-12-1"></span>3.3 状态字

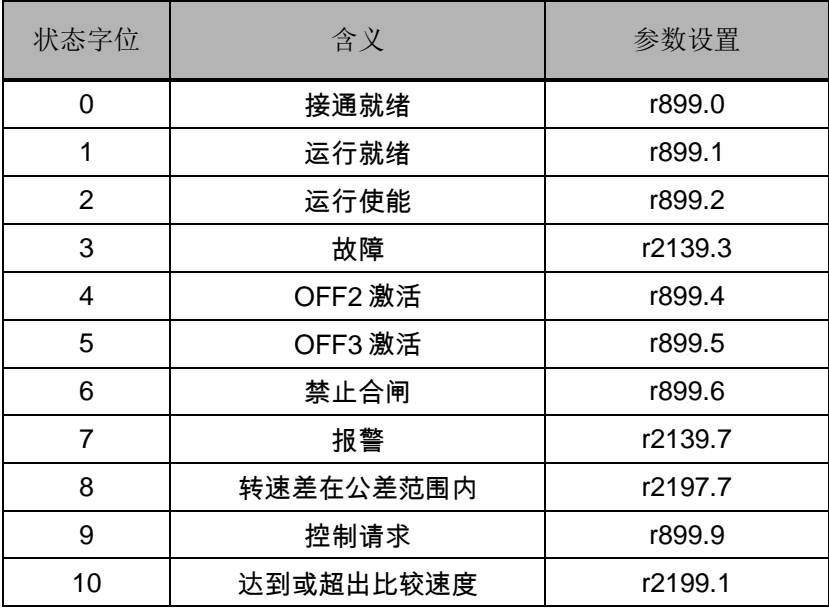

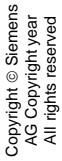

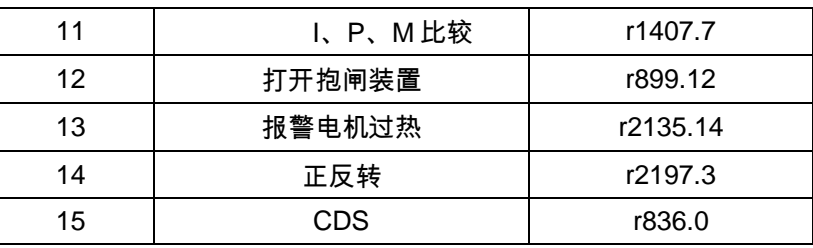

表 3-5 状态字

### Copyright © Siemens<br>AG Copyright year<br>All rights reserved Copyright Siemens AG Copyright year All rights reserved

# <span id="page-14-0"></span>**4** 文档说明

S7-1500 与 G120 CU250S-2 PN 之间的 PROFINET 通信入门指南包含 3 个部 分:

《S7-1500 与 G120 CU250S-2 PN 的 PROFINET 通信 第 1 部分 控制变频器起 停及调

速》: 介绍 S7-1500 通过周期性通信 PZD 通道(过程数据区) 控制和检测变频 器状态。

《S7-1500 与 G120 CU250S-2 PN 的 PROFINET 通信 第 2 部分 周期通信读写 变频器参

数》: 介绍 S7-1500 通过周期性通信 PKW 通道(参数数据区)读写变频器参 数。

《S7-1500 与 G120 CU250S-2 PN 的 PROFINET 通信 第 3 部分 非周期通信读 写变频器

参数》:介绍 S7-1500 通过非周期性通信读写变频器参数。

本文档为第 1 部分,另外 2 部分文档可在西门子下载中心搜索下载。

下载中心地址: http://www.ad.siemens.com.cn/download/

注:有关 PROFINET 通信内容更详细信息请参考《CU250S-2 操作说明》